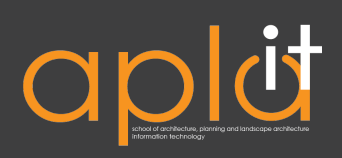

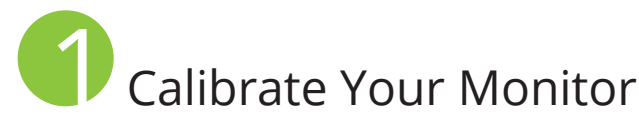

## Windows Monitors

- Go to the Start Menu

- In the search box, type Calibrate and select Calibrate Display Color

or

- Select Control Panel
- Select Appearance and Personalization
- Select Display
- On the left-hand side of the window, select Calibrate Color
- Follow the on-screen instructions

### Mac Monitors

- Open System Preferences
- Click the Display icon
- Click the Color tab
- Click Calibrate, the Apple Display Calibrator Assistant will open
- Check the box next to Expert Mode
- Follow the on-screen instructions

Note: If you're not sure what to do for the *GAMMA* and *White point* steps, just check the *Use Native* box, or use what is recommended in the instructions.

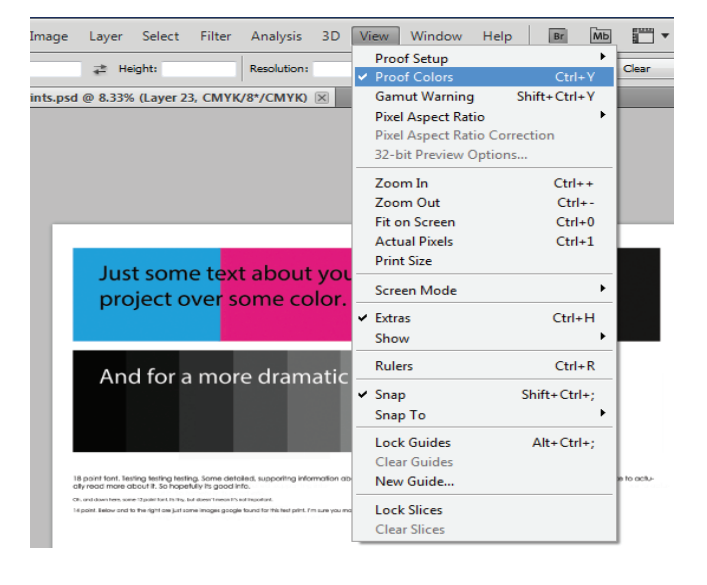

**3** Find the Closest Color In Photoshop:

- In the Color Picker window, select the color you would like to use

- Select each of the warning boxes next to the New/Current Color box so that they disappear.

# Work in "Proof Colors" 2

In Photoshop, InDesign, and Illustrator: - From the View menu, select Proof Colors.

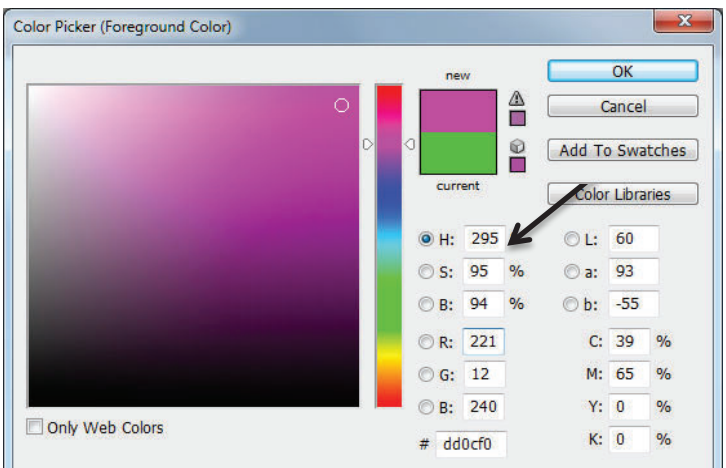

Note: If you cannot get both boxes to disappear, settle for getting rid of the one with the exclamartion point.

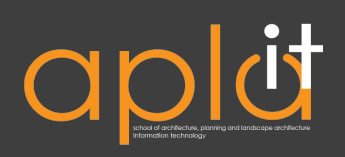

# 4 Adjust Your Screen Tilt and Brightness

- The tilt of your screen can make colors appear lighter, or darker, than what will actually be printed.

- If your prints are coming out darker than what is on your screen, turn the brightness of your screen down.

Optional Step \*This requires a bit more time and patience. You might only want to consider this option if you are working on portfolio/published works.

Correct out-of-gamut colors in Photoshop using Hue/Saturation

- From the View menu, select Gamut Warning so there is a check next to it.

- Colors that the printer cannot produce will turn gray.

- Add a Hue/Saturation adjustment layer.

- With-in the Hue/Saturation window, there is a drop-down menu that says "Master," select the predominate, offending color to adjust from that menu.

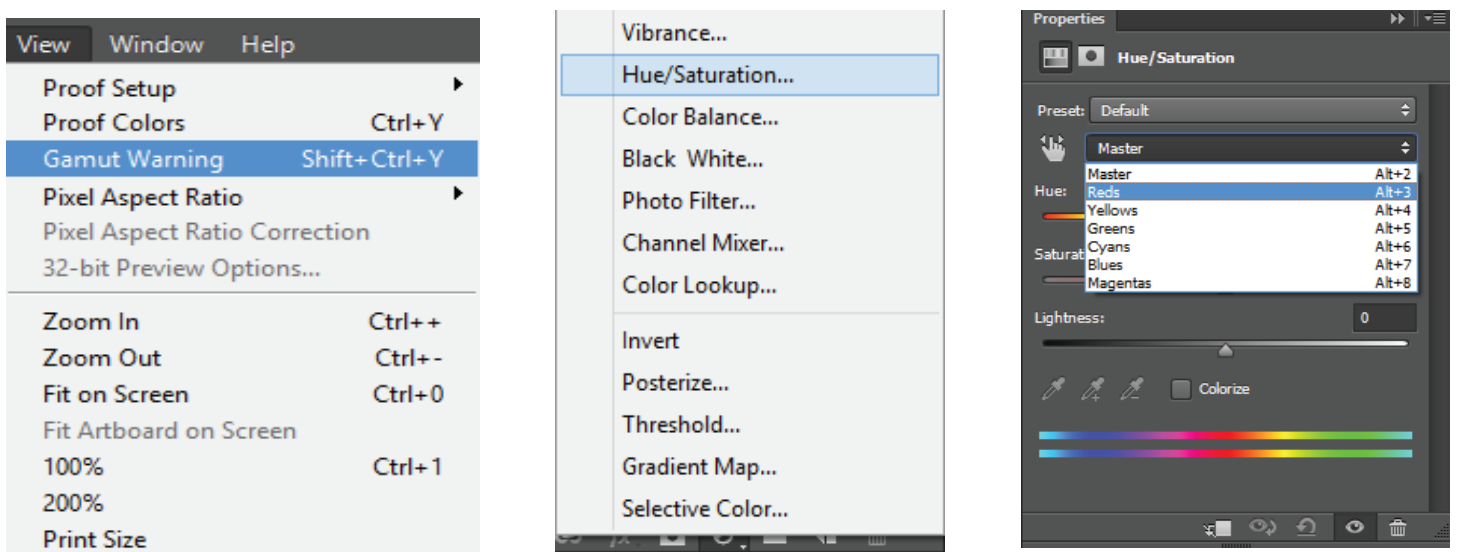

- Use the Add to Sample Eyedropper and drag it over the out-of gamut regions in the image.

- Move the saturation slider to the left until your selected is no longer gray. Be careful not to overdo the desaturation.

- Repeat steps 4-7 for any other colors that are out-of-gamut.